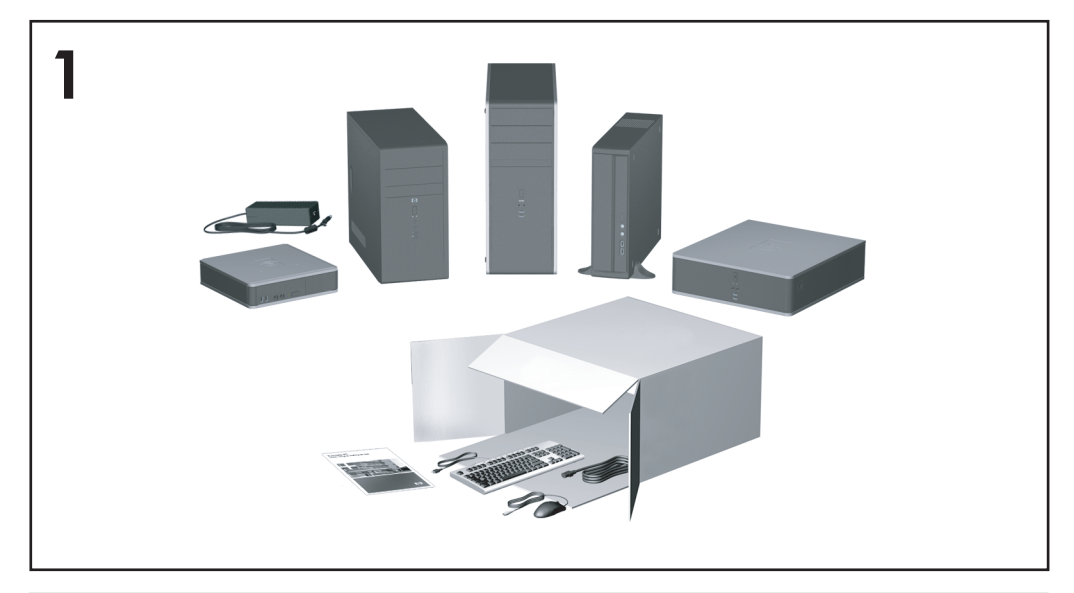

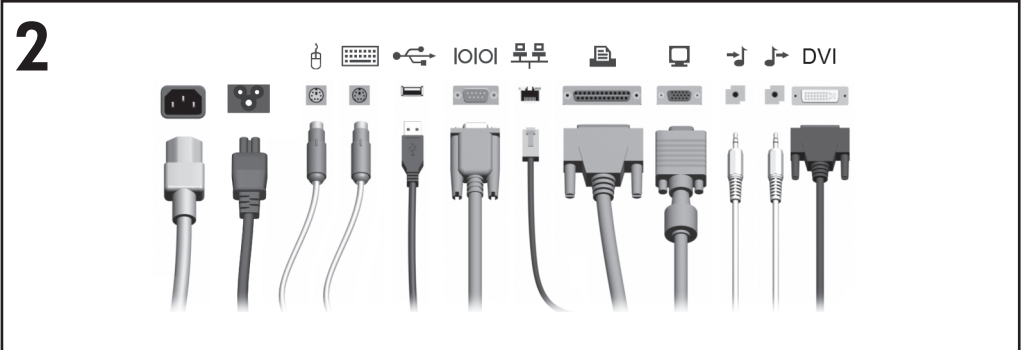

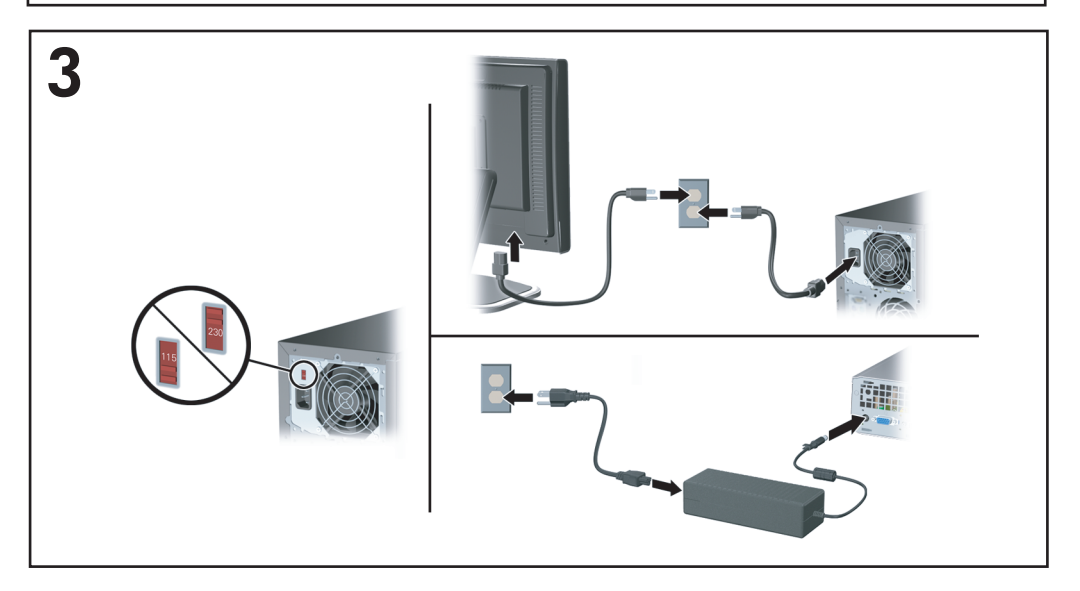

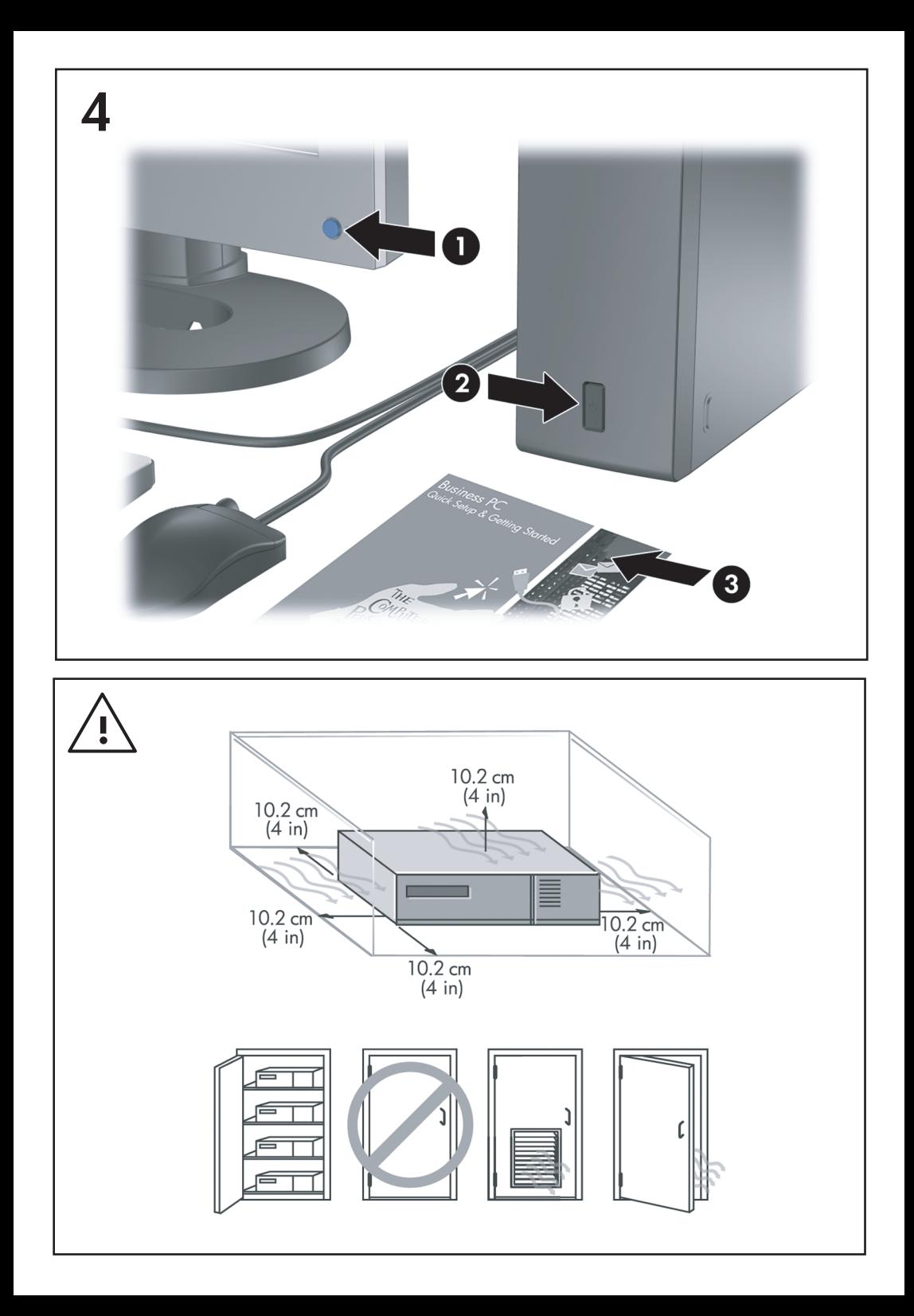

# Instalare rapidă şi noţiuni de bază PC-uri comerciale

© Copyright 2007 Hewlett-Packard Development Company, L.P. Informaţiile conţinute în acest document pot fi modificate fără înştiinţare prealabilă.

Microsoft, Windows şi Windows Vista sunt fie mărci comerciale, fie mărci comerciale înregistrate ale Microsoft Corporation în Statele Unite si/sau în alte tări.

Singurele garantii pentru produsele și serviciile HP sunt cele stabilite expres prin certificatele de garanție care însoțesc aceste produse și servicii. Nimic din acest document nu trebuie interpretat ca o garanţie suplimentară. HP nu este răspunzător pentru nici o eroare sau omisiune tehnică sau editorială din acest document.

Acest document contine informatii patentate care sunt protejate prin drepturile de autor. Nici o parte din acest document nu se poate fotocopia, reproduce sau traduce în altă limbă fără obtinerea în prealabil a acordului scris al Hewlett-Packard Company.

Instalare rapidă şi noţiuni de bază

PC-uri comerciale

Prima editie (iulie 2007)

Cod document: 451270-271

## **Despre acest manual**

#### **Accesarea ghidurilor pentru utilizator şi a utilitarului HP Insight Diagnostics**

Ghidurile pentru utilizatorii HP şi utilitarul HP Insight Diagnostics sunt disponibile pe unitatea de disc (la unele modele), precum şi la adresa <http://www.hp.com/support>.

Pentru a accesa ghidurile pentru utilizatorii HP:

▲ Faceţi clic pe **Start** > **All Programs** (Toate programele) > **HP User Manuals** (Manuale pentru utilizatorii HP).

Pentru a accesa utilitarul HP Insight Diagnostics:

Consultati *Accesarea utilitarului HP Insight Diagnostics* din acest ghid.

#### **Notificări**

- **AVERTISMENT!** Textul evidenţiat în această manieră indică faptul că nerespectarea instructiunilor poate avea ca rezultat rănirea fizică sau pierderea vietii.
- **ATENŢIE:** Textul evidenţiat în această manieră indică faptul că nerespectarea instructiunilor poate avea ca rezultat deteriorarea echipamentului sau pierderea de informatii.
- **E**<sup>\*</sup> NOTĂ: Textul evidențiat în această manieră furnizează informații suplimentare importante.

# **Cuprins**

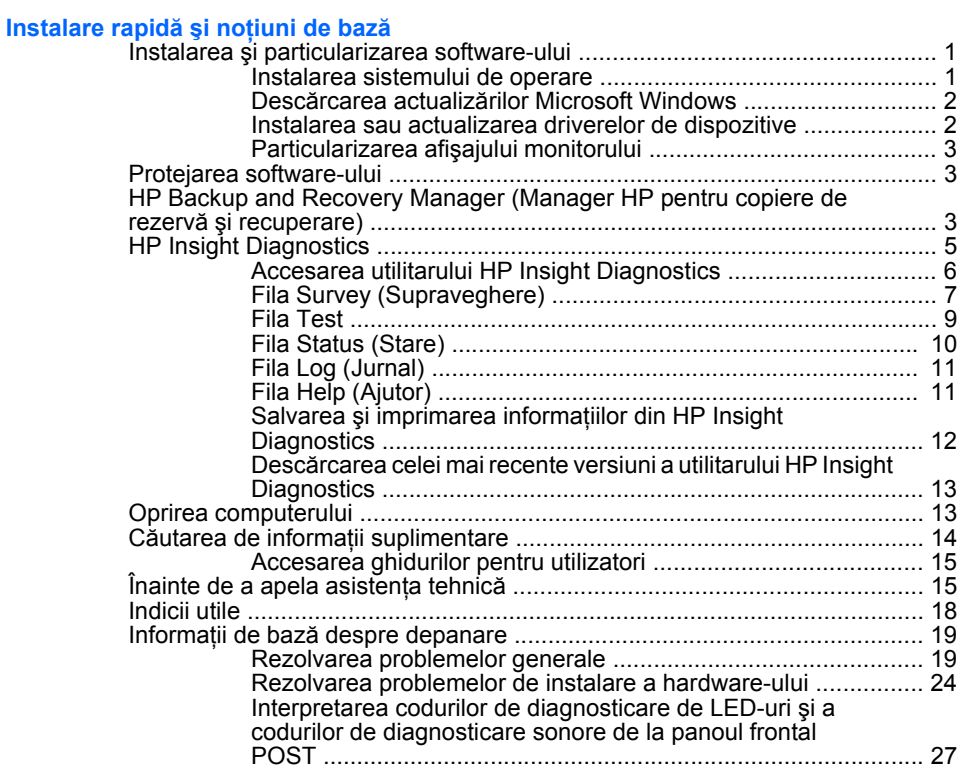

# <span id="page-8-0"></span>**Instalare rapidă şi noţiuni de bază**

# **Instalarea şi particularizarea software-ului**

- **E**<sup> $\hat{P}$ </sup> **NOTĂ**: În cazul în care computerul a fost livrat cu Windows Vista încărcat, vi se va solicita să înregistrati computerul la HP Total Care înainte de a instala sistemul de operare. Veti vedea un scurt film, urmat de un formular de înregistrare online. Completaţi formularul, faceţi clic pe butonul **Begin** (Începere) și urmați instrucțiunile de pe ecran.
- $\triangle$  **ATENTIE:** Nu adăugați componente hardware optionale sau alte dispozitive la computer înainte de instalarea cu succes a sistemului de operare. Procedând astfel pot rezulta erori, iar sistemul de operare se poate instala incorect.
- **NOTĂ:** Asiguraţi-vă că există un loc liber de 10,2 cm (4 inch) în spatele unității și deasupra monitorului pentru a permite circulația curentului de aer necesar.

#### **Instalarea sistemului de operare**

Când porniti pentru prima dată computerul, sistemul de operare se instalează automat. Acest proces durează între 5 și 10 minute, în funcție de sistemul de operare care se instalează. Pentru a finaliza instalarea, cititi cu atentie și urmați instrucțiunile de pe ecran.

- **ATENŢIE:** După începerea instalării automate, NU OPRIŢI COMPUTERUL PÂNĂ CÂND PROCESUL DE INSTALARE NU S-A TERMINAT. Prin oprirea computerului în timpul instalării se poate deteriora software-ul care se execută pe computer sau se poate împiedica instalarea corectă a software-ului.
- **NOTĂ:** Dacă computerul a fost livrat cu mai multe limbi de sistem de operare pe unitatea de disc, procesul de instalare poate dura până la 60 de minute.

În cazul în care computerul nu a fost livrat cu un sistem de operare Microsoft, unele porțiuni din această documentație nu se aplică. După ce instalaţi sistemul de operare, aveţi la dispoziţie informaţii suplimentare în cadrul ajutorului interactiv.

## <span id="page-9-0"></span>**Descărcarea actualizărilor Microsoft Windows**

- 1. Pentru a vă configura conexiunea la Internet, faceti clic pe Start > **Internet Explorer** și urmați instrucțiunile de pe ecran.
- **2.** După ce a fost stabilită conexiunea la Internet, faceți clic pe butonul **Start**.
- **3.** Selectaţi meniul **All Programs** (Toate programele).
- **4.** Faceţi clic pe legătura **Windows Update** (Actualizare Windows).

În Windows Vista, apare ecranul **Windows Update** (Actualizare Windows). Faceti clic pe **view available updates** (Vizualizare actualizări disponibile) și asigurați-vă că sunt selectate toate actualizările critice. Faceţi clic pe butonul **Install** (Instalare) şi urmaţi instructiunile de pe ecran.

În Windows XP, veti fi directionat spre site-ul Web Microsoft Windows Update. Dacă vedeți una sau mai multe ferestre pop-up care vă solicită să instalaţi un program de la [http://www.microsoft.com,](http://www.microsoft.com) faceţi clic pe **Yes** (Da) pentru a instala programul. Urmati instructiunile de pe site-ul Web Microsoft, pentru a căuta actualizările şi pentru a instala actualizări critice şi pachete de servicii.

Se recomandă să instalați toate actualizările critice și pachetele de servicii.

**5.** După ce s-au instalat actualizările, Windows vă va solicita să reporniţi computerul. Înainte de a reporni computerul, aveti grijă să salvați toate fişierele sau documentele deschise. Selectaţi apoi **Yes** (Da) pentru a reporni computerul.

## **Instalarea sau actualizarea driverelor de dispozitive**

Când se instalează dispozitive hardware opționale după ce s-a finalizat instalarea sistemului de operare, trebuie să instalati drivere pentru fiecare dispozitiv.

Dacă vă este solicitat directorul i386, înlocuiți specificația căii cu C: \i386 sau utilizaţi butonul **Browse** (Răsfoire) din caseta de dialog pentru a localiza folderul i386. Prin aceasta, sistemul de operare este orientat spre driverele corespunzătoare.

<span id="page-10-0"></span>Obtineti cel mai recent software de asistentă, inclusiv software de asistentă pentru sistemul de operare, de la <http://www.hp.com/support>. Selectați tara/regiunea și limba, selectati **Download drivers and software** (Descărcare drivere şi software), introduceţi numărul de model al computerului și apăsați Enter.

## **Particularizarea afişajului monitorului**

Aveti posibilitatea să selectați sau să modificați modelul monitorului, frecventele de reîmprospătare, rezoluția ecranului, setările de culoare, dimensiunile fonturilor şi setările de gestionare a energiei. Pentru aceasta, faceti clic cu butonul din dreapta pe desktopul Windows, apoi faceti clic pe **Personalize** (Personalizare) în Windows Vista sau pe **Properties** (Proprietăţi) în Windows Xp, pentru a modifica setările de afişare. Pentru mai multe informații, consultați documentația interactivă furnizată împreună cu utilitarul de controler grafic sau documentaţia monitorului.

# **Protejarea software-ului**

Pentru a proteja software-ul împotriva pierderii sau deteriorării, păstrați o copie de rezervă pentru întreg sistemul de operare, pentru aplicaţii şi pentru fişierele legate de acestea, care se află pe unitatea de disc. Pentru instrucțiuni despre modul de realizare a copiilor de rezervă pentru fișierele de date, consultati documentatia sistemului de operare sau a utilitarului pentru copiere de rezervă.

# **HP Backup and Recovery Manager (Manager HP pentru copiere de rezervă şi recuperare)**

HP Backup and Recovery Manager (Manager HP pentru copiere de rezervă și recuperare) este o aplicație multilaterală, ușor de utilizat, care vă permite să efectuați copierea de rezervă și recuperarea conținutului unității de disc principale a PC-ului. Aplicația lucrează în sistemul de operare Windows pentru a crea copii de rezervă ale sistemului Windows, ale tuturor aplicatiilor și fișierelor de date. Copiile de rezervă pot fi programate să se realizeze automat la intervale de timp bine stabilite sau pot fi inițiate manual. Fișierele importante pot fi arhivate separat de copiile de rezervă obişnuite.

HP Backup and Recovery Manager (Manager HP pentru copiere de rezervă și recuperare) este o aplicație preinstalată pe partiția de recuperare a unității de disc, care vă permite să:

- creati puncte de recuperare pentru a face o copie de rezervă cumulativă a întregului sistem
- faceti o copie de rezervă a întregului sistem într-o singură arhivă
- faceti o copie de rezervă a fisierelor și a folderelor individuale

Copiile de rezervă ale punctelor de recuperare şi ale fişierelor se pot face pe discul CD sau DVD, în timp ce toate copiile de rezervă pot fi realizate în retea sau pe unitățile de disc secundare.

HP vă recomandă în mod special să creați imediat un set de discuri de recuperare, înainte să utilizați computerul și să programați cu regularitate copii de rezervă realizate automat prin puncte de recuperare.

Pentru a crea setul de discuri de recuperare:

- **1.** Faceti clic pe **Start** > **HP Backup and Recovery** (Copiere de rezervă şi recuperare HP) > **HP Backup and Recovery Manager** (Manager HP pentru copiere de rezervă şi recuperare), pentru a deschide Backup and Recovery Wizard (Expert copiere de rezervă şi recuperare), apoi faceti clic pe **Next** (Următorul).
- **2.** Selectaţi **Create a set of recovery discs (Recommended)** (Creare set de discuri de recuperare – Recomandat) și faceti clic pe Next (Următorul).
- **3.** Urmati instructiunile din expert.

HP Backup and Recovery Manager (Manager HP pentru copiere de rezervă și recuperare) furnizează două metode principale de recuperare. Prima, pentru recuperarea fişierelor şi a folderelor, se utilizează în Windows. Cea de-a doua, de recuperare a PC-ului, necesită o reîncărcare a sistemului din partitia de recuperare sau din setul de discuri de recuperare. Pentru a reîncărca din partiția de recuperare, apăsați tasta F11 la pornire atunci când vedeți mesajul "Press F11 for Emergency Recovery" (Apăsați tasta F11 pentru recuperarea de urgență).

Pentru informații suplimentare despre utilizarea aplicației HP Backup and Recovery Manager (Manager HP pentru copiere de rezervă şi recuperare), consultaţi *HP Backup and Recovery Manager User Guide* (Ghidul utilizatorului managerului HP pentru copiere de rezervă şi recuperare)

<span id="page-12-0"></span>selectând **Start** > **HP Backup and Recovery** (Copiere de rezervă şi recuperare HP) > **HP Backup and Recovery Manager Manual** (Manual Manager HP pentru copiere de rezervă și recuperare).

**E NOTĂ**: Puteti să comandați un set de discuri de recuperare de la HP apelând la centrul de asistentă HP. Accesați următorul site Web, selectați ţara/regiunea dvs. şi faceţi clic pe legătura **Technical support after you buy** (Asistenţă tehnică după cumpărare) de sub antetul **Call HP** (Apelare HP) pentru a obtine numărul de telefon al centrului de asistență pentru tara/ regiunea dvs.

[http://welcome.hp.com/country/us/en/wwcontact\\_us.html](http://welcome.hp.com/country/us/en/wwcontact_us.html)

# **HP Insight Diagnostics**

**NOTĂ:** HP Insight Diagnostics este inclus pe CD numai la unele modele de computere.

Utilitarul HP Insight Diagnostics permite vizualizarea informatiilor despre configurația hardware a computerului și efectuează teste de diagnosticare hardware a subsistemelor computerului. Utilitarul simplifică procesul de identificare, diagnosticare și izolare efectivă a problemelor hardware.

Când invocati HP Insight Diagnostics, se afisează fila Survey (Supraveghere). Această filă afişează configuraţia curentă a computerului. Din fila Survey (Supraveghere), există acces către mai multe categorii de informatii despre computer. Celelalte file furnizează informatii suplimentare, inclusiv optiuni pentru testele de diagnosticare și rezultate ale testelor. Informaţiile din fiecare ecran al utilitarului se pot salva ca fişier html și se pot stoca pe o dischetă sau pe un dispozitiv USB HP Drive Key.

Utilizaţi HP Insight Diagnostics pentru a determina dacă toate dispozitivele instalate pe computer sunt recunoscute de sistem şi dacă acestea functionează corect. Executarea testelor este optională, dar este recomandată după instalarea sau conectarea unui dispozitiv nou.

Executaţi testele, salvaţi şi imprimaţi rezultatele testelor astfel încât să aveţi disponibile rapoarte imprimate înainte să apelați la centrul de asistență pentru clienți.

**NOTĂ:** Este posibil ca dispozitivele de la alti furnizori să nu fie detectate de HP Insight Diagnostics.

## <span id="page-13-0"></span>**Accesarea utilitarului HP Insight Diagnostics**

Pentru a accesa HP Insight Diagnostics, trebuie să creati un set de discuri de recuperare, apoi să încărcați de pe CD-ul care contine utilitarul. De asemenea, se poate descărca de la [http://www.hp.com.](http://www.hp.com) Pentru informatii suplimentare, consultati Descă[rcarea celei mai recente versiuni a](#page-20-0) [utilitarului HP Insight Diagnostics, la pagina 13.](#page-20-0)

**NOTĂ:** HP Insight Diagnostics este inclus ca parte a setului de discuri de recuperare numai la unele modele de computere.

Dacă deja ati creat un set de discuri de recuperare, începeti procedura următoare de la pasul 4.

- **1.** Faceti clic pe **Start** > **HP Backup and Recovery** (Copiere de rezervă şi recuperare HP) > **HP Backup and Recovery Manager** (Manager HP pentru copiere de rezervă şi recuperare), pentru a deschide Backup and Recovery Wizard (Expert copiere de rezervă şi recuperare), apoi faceţi clic pe **Next** (Următorul).
- **2.** Selectaţi **Create a set of recovery discs (Recommended)** (Creare set de discuri de recuperare – Recomandat) și faceti clic pe **Next** (Următorul).
- **3.** Urmati instructiunile din expert pentru a crea un set de discuri de recuperare.
- **4.** Utilizaţi Windows Explorer pentru a găsi CD-ul cu directorul **compaq \hpdiags** în setul de discuri de recuperare.
- **5.** În timp ce computerul este pornit, introduceți CD–ul într–o unitate optică a computerului.
- **6.** Opriti sistemul de operare și computerul.
- **7.** Porniţi computerul. Sistemul se va încărca de pe CD.
- **NOTĂ:** Dacă sistemul nu se încarcă de pe CD–ul din unitatea optică, este posibil să fie necesar să modificati ordinea de încărcare din utilitarul Computer Setup (F10), astfel încât să se încerce încărcarea sistemului de pe unitatea optică înainte de încărcarea de pe unitatea de disc. Pentru informaţii suplimentare, consultaţi *Computer Setup (F10) Utility Guide* (Ghidul programului utilitar Computer Setup (F10)).
- **8.** Selectaţi limba corespunzătoare şi faceţi clic pe **Continue** (Continuare).
- <span id="page-14-0"></span> $\mathbb{R}^*$  **NOTĂ:** Se recomandă să acceptati tastatura asociată implicit limbii, dacă nu doriti să testați o anumită tastatură specifică.
- **9.** În pagina End User License Agreement (Acord de licentă pentru utilizatorul final), faceti clic pe **Agree** (De acord) dacă sunteti de acord cu termenii acordului. Utilitarul HP Insight Diagnostics se lansează cu afişarea filei Survey (Supraveghere).

## **Fila Survey (Supraveghere)**

Fila **Survey** (Supraveghere) afişează informaţii importante despre configuratia sistemului.

În câmpul **View level** (Nivel vizualizare), aveti posibilitatea să selectati vizualizarea tip **Summary** (Rezumat) pentru a vizualiza date limitate despre configuraţie, sau să selectaţi vizualizarea tip **Advanced** (Avansat) pentru a vizualiza toate datele din categoria selectată.

În câmpul **Category** (Categorie), aveți posibilitatea să selectati următoarele categorii de informatii de afișat:

**All** (Toate) – Oferă o listă a tuturor categoriilor de informații despre computer.

**Overview** (Prezentare generală) – Oferă o listă a informațiilor generale despre computer.

**Architecture** (Arhitectură) – Furnizează informaţii despre BIOS şi despre dispozitivele PCI ale sistemului.

**Asset Control** (Control active) – Afişează numele produsului, numărul de inventar, numărul de serie al sistemului şi informaţii despre procesor.

**Communication** (Comunicare) – Afișează informații despre setările porturilor paralel (LPT) și serial (COM), plus informații despre controlerele USB și de retea.

**Graphics** (Elemente grafice) – Afișează informații despre controlerul grafic al computerului.

**Input Devices** (Dispozitive de intrare) – Afisează informatii despre tastatură, mouse şi alte dispozitive de intrare conectate la computer.

**Memory** (Memorie) – Afisează informatii despre toată memoria computerului. Sunt incluse sloturile de memorie de pe placa de sistem şi orice alte module de memorie instalate.

**Miscellaneous** (Diverse) – Afişează informaţii despre versiunea HP Insight Diagnostics, informatii despre memoria de configurare a computerului (CMOS), date despre placa de sistem şi date BIOS despre gestionarea sistemului.

**Storage** (Stocare) – Afisează informatii despre suporturile de stocare conectate la computer. Această listă include toate discurile fixe, unităţile de dischetă şi unităţile optice.

**System** (Sistem) – Afișează informații despre modelul de computer, procesor, sasiu, BIOS, plus informatii despre difuzorul intern și despre magistrala PCI.

## <span id="page-16-0"></span>**Fila Test**

Fila Test vă permite să selectati diferite componente ale sistemului pentru a le testa. Aveți, de asemenea, posibilitatea să selectați tipul de test și modul de testare.

Aveti posibilitatea să alegeți unul din trei tipuri de teste:

- **Quick Test** (Test rapid) Asigură un script predeterminat în care se testează câte o parte a fiecărei componente hardware, fără să fie necesară intervenția utilizatorului nici în modul nesupravegheat, nici în cel interactiv.
- **Complete Test** (Test complet) Asigură un script predeterminat în care se testează complet fiecare componentă hardware. În modul interactiv există mai multe teste disponibile, dar pentru acestea este necesară intervenția utilizatorului.
- **Custom Test** (Test particularizat) Asigură cea mai mare flexibilitate pentru a controla testarea unui sistem. Modul Custom Test (Test particularizat) vă permite să selectati exact pentru care dispozitive, care teste şi ce parametri ai testelor se execută.

Pentru fiecare tip de test, aveți posibilitatea să selectați unul din două moduri de testare:

- **Interactive Mode** (Modul interactiv) Asigură control maxim în timpul procesului de testare. Software-ul de diagnosticare va avea unele solicitări în timpul testelor, la care va fi necesar să răspundeţi. De asemenea, aveţi posibilitatea să determinaţi dacă testul a reuşit sau nu.
- **Unattended Mode** (Mod nesupravegheat) Nu afişează solicitări şi nu este necesar să interveniti. Dacă sunt găsite erori, acestea sunt afişate după terminarea testării.

Pentru a începe testarea:

- **1.** Selectati fila Test.
- **2.** Selectaţi fila pentru tipul de test pe care doriţi să îl executaţi: **Quick** (Rapid), **Complete** (Complet) sau **Custom** (Particularizat).
- **3.** Selectaţi **Test Mode** (Mod testare): **Interactive** (Interactiv) sau **Unattended** (Nesupravegheat).
- <span id="page-17-0"></span>**4.** Alegeti modul în care doriti să se execute testul, fie **Number of Loops** (Număr de cicluri), fie **Total Test Time** (Timp total de testare). Dacă alegeți ca testul să se execute pentru un anumit număr de cicluri, introduceti numărul de cicluri de efectuat. Dacă doriti un test de diagnosticare pentru o anumită perioadă de timp, introduceți perioada de timp în minute.
- **5.** Dacă se execută un test rapid (Quick Test ) sau un test complet (Complete Test), selectati dispozitivul care va fi testat din lista verticală. Dacă se execută un test particularizat (Custom Test), faceți clic pe butonul **Expand** (Extindere) și selectați dispozitivul care va fi testat sau faceti clic pe butonul **Check All** (Verificare toate) pentru a selecta toate dispozitivele.
- **6.** Faceti clic pe butonul **Begin Testing** (Începere testare) în coltul din dreapta-jos al ecranului pentru a începe testarea. Fila Status (Stare), care vă permite să monitorizați evoluția testului, se afișează automat în timpul procesului de testare. Când testul s-a terminat, fila Status (Stare) afişează dacă dispozitivul a trecut testul sau nu.
- **7.** Dacă s-au găsit erori, mergeţi la fila Log (Jurnal) şi faceţi clic pe **Error Log** (Jurnal erori) pentru a se afisa informatii mai detaliate și actiunile recomandate.

## **Fila Status (Stare)**

Fila Status (Stare) afişează starea testelor selectate. Se afişează, de asemenea, tipul de test executat (**Quick** (Rapid), **Complete** (Complet) sau **Custom** (Particularizat)). Bara de progres principală afişează procentul în care s-a finalizat setul de teste curent. În timpul desfăşurării testelor, este afişat un buton **Cancel Testing** (Revocare testare) pentru a fi utilizat în cazul în care doriți să revocați testarea.

După finalizarea testării, butonul **Cancel Testing** (Revocare testare) este înlocuit cu butonul **Retest** (Testare iar). Butonul **Retest** (Testare iar) va efectua din nou ultimul set de teste executate. Astfel aveti posibilitatea să efectuați încă o dată setul de teste, fără a introduce din nou date în fila Test.

Fila Status (Stare) mai afişează:

- Dispozitivul testat
- Starea testării (în execuție, finalizare reușită sau nereușită) pentru fiecare dispozitiv testat
- Evoluția completă a testării pentru toate dispozitivele testate
- <span id="page-18-0"></span>Evolutia testării pentru fiecare dispozitiv testat
- Timpii consumati pentru testarea fiecărui dispozitiv în parte

## **Fila Log (Jurnal)**

Fila Log (Jurnal) conţine o filă **Test Log** (Jurnal teste) şi o filă **Error Log** (Jurnal erori).

**Test Log** (Jurnal teste) afişează toate testele efectuate, numărul de executări, numărul de nereuşite şi perioada cât a durat fiecare test până la finalizare. Butonul **Clear Test Log** (Golire jurnal teste) va goli de continut **Test Log** (Jurnal teste).

**Error Log** (Jurnal erori) afişează testele pentru dispozitivele care nu au trecut testele de diagnosticare şi include următoarele coloane de informaţii.

- Sectiunea **Device** (Dispozitiv) afișează dispozitivele testate.
- Sectiunea **Test** afișează tipul de testare executat.
- **Sectiunea Description** (Descriere) descrie eroarea găsită de testul de diagnosticare.
- **Recommended Repair** (Reparație recomandată) vă oferă o acțiune recomandată care trebuie efectuată pentru a repara hardware-ul defect.
- **Failed Count** (Număr nereuşite) reprezintă numărul de nereuşite la testarea dispozitivului.
- **Error Code** (Cod eroare) furnizează un cod numeric al defecțiunii. Codurile de eroare sunt definite în fila Help (Ajutor).

Butonul **Clear Error Log** (Golire jurnal erori) va goli de continut Error Log (Jurnal erori).

## **Fila Help (Ajutor)**

Fila Help (Ajutor) conţine o filă **HP Insight Diagnostics**, o filă **Error Codes** (Coduri eroare) şi o filă **Test Components** (Testare componente).

Fila **HP Insight Diagnostics** contine subiecte de ajutor si include caracteristici de căutare și de index.

Fila **Error Codes** (Coduri eroare) furnizează o descriere pentru fiecare cod numeric de eroare care poate să apară în fila **Error Log** (Jurnal erori) situată pe fila **Log** (Jurnal). Fiecare cod are un mesaj de eroare

<span id="page-19-0"></span>corespondent **Message** (Mesaj) şi o acţiune **Recommended Repair** (Reparație recomandată) care vă ajută să rezolvați problema. Pentru a găsi rapid o descriere a unui cod de eroare, introduceți codul în caseta din partea superioară a filei şi faceţi clic pe butonul **Find Error Codes** (Găsire coduri eroare).

Fila **Test Components** (Testare componente) afișează informații limitate despre testele în executie.

## **Salvarea şi imprimarea informaţiilor din HP Insight Diagnostics**

Aveţi posibilitatea să salvaţi informaţiile afişate în filele **Survey** (Supraveghere) şi **Log** (Jurnal) din HP Insight Diagnostics pe o dischetă sau pe un dispozitiv USB 2.0 HP Drive Key (de 64 MO sau superior). Salvarea nu se poate face pe unitatea de disc. Sistemul va crea automat un fisier html cu aspect asemănător cu informatiile afisate pe ecran.

- **1.** Introduceti o dischetă sau un dispozitiv USB 2.0 HP Drive Key (capacitatea trebuie să fie de 64 MO sau superioară). Dispozitivele USB 1.0 Drive Key nu sunt acceptate.
- **2.** Faceţi clic pe **Save** (Salvare) în colţul din dreapta-jos al ecranului.
- **3.** Selectaţi **Save to the floppy** (Salvare pe dischetă) sau **Save to USB key** (Salvare pe dispozitiv USB Drive Key).
- **4.** Introduceţi un nume de fişier în caseta **File Name** (Nume fişier) şi faceţi clic pe butonul **Save** (Salvare). Pe dischetă sau pe dispozitivul USB HP Drive Key introduse se va salva un fişier html.
	- **NOTĂ:** Nu extrageti discheta sau dispozitivul USB Drive Key până când nu vedeți un mesaj care confirmă că fisierul html a fost înregistrat pe suportul respectiv.
- **5.** Imprimati informatiile de pe dispozitivul de stocare utilizat pentru salvarea lor.
- **NOTĂ:** Pentru a ieși din HP Insight Diagnostics, faceti clic pe butonul Exit Diagnostics (Iesire diagnosticare) din coltul din stânga-jos al ecranului, apoi scoateți CD-ul din unitatea optică.

## <span id="page-20-0"></span>**Descărcarea celei mai recente versiuni a utilitarului HP Insight Diagnostics**

- **1.** Accesati [http://www.hp.com.](http://www.hp.com)
- **2.** Faceţi clic pe legătura **Software & Driver Downloads** (Descărcări de software şi drivere).
- **3.** Introduceti numărul de produs (de exemplu dc7700) în caseta text și apăsaţi tasta Enter.
- **4.** Selectaţi modelul specific de computer.
- **5.** Selectati sistemul de operare.
- **6.** Faceţi clic pe legătura **Diagnostic** (Diagnosticare).
- **7.** Faceţi clic pe **HP Insight Diagnostics Offline Edition**.
- **8.** Selectaţi o limbă şi faceţi clic pe **Download** (Descărcare).
- **E** NOTĂ: Rezultatul descărcării contine instructiuni despre cum să creați CD-ul de încărcare.

# **Oprirea computerului**

Pentru a opri corect computerul, închideți mai întâi sistemul de operare. În Windows Vista, faceti clic pe Start, faceti clic pe săgeata din coltul din dreapta-jos al meniului Start, apoi selectaţi **Shut Down** (Închidere). Computerul se va opri automat. În Windows XP Professional, faceti clic pe **Start > Shut Down** (Start – Închidere). În Windows XP Home, faceti clic pe **Start** > **Turn Off Computer** (Start – Închidere computer).

În funcţie de sistemul de operare, apăsarea butonului de alimentare determină intrarea computerului într-o stare cu consum redus de energie sau de "oprire temporară", în locul întreruperii automate a alimentării. Aceasta vă permite să conservați energia fără să închideți aplicațiile software; ulterior, se poate relua imediat utilizarea computerului, fără să fie necesar să reporniți sistemul de operare și fără să pierdeți date.

**ATENŢIE:** Prin oprirea manuală forţată a computerului, toate datele nesalvate se vor pierde.

Pentru a opri fortat computerul, ignorând "starea de oprire temporară", apăsaţi şi ţineţi apăsat butonul de alimentare timp de patru secunde.

<span id="page-21-0"></span>La anumite modele, aveti posibilitatea să reconfigurati butonul de alimentare astfel încât să functioneze în mod Pornit/Oprit, prin executarea programului Computer Setup. Pentru informatii suplimentare despre utilizarea utilitarului Computer Setup, consultaţi *Computer Setup (F10) Utility Guide*(Ghidul programului utilitar Computer Setup (F10)).

## **Căutarea de informaţii suplimentare**

Următoarele publicații sunt disponibile pe unitatea de disc a computerului:

- *Instalare rapidă şi noţiuni de bază* (disponibil în format imprimat) Vă ajută să conectati computerul și dispozitivele periferice și să configurați software-ul furnizat de fabrică; de asemenea, include informatii de bază cu privire la depanare, pentru cazul în care ar surveni probleme în timpul pornirii iniţiale.
- *Ghidul de referinţă hardware* Furnizează o prezentare generală a hardware-ului de produs, precum și instrucțiuni pentru upgrade la această serie de computere; include informatii despre bateriile RTC, memorie şi alimentare.
- *Ghidul programului utilitar Computer Setup (F10)* Furnizează instructiuni despre utilizarea acestui instrument pentru reconfigurarea sau modificarea setărilor implicite în scopul întreţinerii sau pentru cazul în care se instalează noi dispozitive hardware.
- Ghidul de gestionare a computerului Furnizează definiții și instrucțiuni pentru modul de utilizare a caracteristicilor de securitate și gestionare inteligentă care sunt instalate în prealabil pe unele modele.
- *Ghidul de depanare* Un ghid cuprinzător, care furnizează indicii utile pentru depanarea computerului și scenarii pentru solutionarea unor posibile probleme de hardware sau software; include informatii despre coduri de diagnosticare, precum și informații despre executarea programului utilitar de diagnosticare.
- *Ghidul cu informaţii despre norme şi despre siguranţă* Furnizează informații despre norme și despre siguranță, care asigură compatibilitatea cu regulamentele din S.U.A, Canada şi cu diverse regulamente internationale.

## <span id="page-22-0"></span>**Accesarea ghidurilor pentru utilizatori**

Ghidurile pentru utilizatorii HP şi utilitarul HP Insight Diagnostics sunt disponibile pe unitatea de disc (la unele modele), precum şi la adresa <http://www.hp.com/support>.

Pentru a accesa ghidurile pentru utilizatorii HP:

▲ Faceţi clic pe **Start** > **All Programs** (Toate programele) > **HP User Manuals** (Manuale pentru utilizatorii HP).

Pentru a accesa utilitarul HP Insight Diagnostics:

Consultati *Accesarea utilitarului HP Insight Diagnostics* din acest ghid.

Pentru a accesa *HP Backup and Recovery Manager User Guide* (Manager HP pentru copiere de rezervă şi recuperare):

▲ Selectati **Start** > **HP Backup and Recovery** (Copiere de rezervă și recuperare HP) > **HP Backup and Recovery Manager Manual** (Manual Manager copiere de rezervă şi recuperare HP).

Pentru a accesa *Ghidul pentru siguranþã ºi confort*:

▲ Faceţi clic pe **Start** > **All Programs** (Toate programele) > **HP Safety** and Comfort Guide (Ghidul pentru sigurantă și confort).

Meniul şi manualele se afişează în limba selectată la configurarea iniţială a sistemului sau cea specificată ulterior în setările regionale din Windows. Dacă setările regionale nu corespund cu niciuna dintre limbile acceptate, meniurile şi manualele se afişează în limba engleză.

# **Înainte de a apela asistenţa tehnică**

Dacă aveti probleme cu computerul, pentru a identifica exact problema înainte de a apela la asistenta tehnică, încercați soluția corespunzătoare dintre cele de mai jos.

- Executati utilitarul de diagnosticare. Pentru informatii suplimentare, consultaţi *Troubleshooting Guide* (Ghidul de depanare).
- Executati testul Drive Protection System (DPS) din programul Computer Setup. Pentru informaţii suplimentare, consultaţi *Computer Setup (F10) Utility Guide* (Ghidul programului utilitar Computer Setup (F10)).
- **E** NOTĂ: Software-ul de testare automată Drive Protection System (DPS) este disponibil numai la anumite modele.
	- Verificati LED-ul pentru alimentare de pe panoul frontal al computerului pentru a vedea dacă luminează roşu intermitent. Indicatoarele luminoase care clipesc reprezintă coduri de eroare care vă ajută să diagnosticati problema. Pentru detalii, consultați [Interpretarea codurilor de diagnosticare de LED-uri](#page-34-0) şi a codurilor de [diagnosticare sonore de la panoul frontal POST, la pagina 27](#page-34-0) din acest ghid.
	- Dacă pe ecran nu apare nimic, conectati monitorul la un alt port video al computerului, dacă este disponibil. Ca variantă, înlocuiti monitorul cu un monitor care știti că lucrează corect.
	- Dacă lucrati în retea, conectati un alt computer și un alt cablu la conexiunea de rețea. Este posibil să aveți o problemă cu conectorul sau cu cablul de retea.
	- Dacă ati adăugat recent hardware nou, scoateti hardware-ul și verificati dacă computerul functionează corect.
	- Dacă ati instalat recent software nou, dezinstalati software-ul și verificați dacă computerul funcționează corect.
	- Porniti computerul în Safe Mode (Mod protejat) pentru a vedea dacă porneşte fără să încarce toate driverele. Când se încarcă sistemul de operare, utilizati "Last Known Configuration" (Ultima configuratie cunoscută).
	- **Consultati asistenta tehnică online mai cuprinzătoare, la adresa** <http://www.hp.com/support>.
	- Pentru mai multe sugestii generale, consultați [Indicii utile,](#page-25-0) [la pagina 18](#page-25-0) din acest ghid.
	- Pentru informaţii detaliate, consultaţi *Troubleshooting Guide* (Ghidul de depanare).
	- Restaurati sistemul de pe setul de discuri de recuperare pe care le-ati creat sau restaurați sistemul la configurația din fabrică utilizând HP Backup and Recovery Manager (Manager copiere de rezervă şi recuperare HP).

**ATENŢIE:** Prin restaurarea sistemului se vor şterge toate datele de pe unitatea de disc. Asigurati-vă că ati făcut copii de rezervă ale tuturor fişierelor de date înainte de procesul de restaurare.

Pentru a vă asista la rezolvarea interactivă a problemelor, programul HP Instant Support Professional Edition vă furnizează soluții de diagnosticare automată. Dacă este necesar să contactați asistența HP, utilizați caracteristica de chat interactiv din HP Instant Support Profession Edition. Programul HP Instant Support Professional Edition poate fi accesat la adresa: [http://www.hp.com/go/ispe.](http://www.hp.com/go/ispe)

Pentru cele mai recente informatii online despre asistentă, software și drivere, notificări în timp real și despre comunitatea internatională de experti și utilizatori HP, accesati centrul de asistență Business Support Center (BSC) la adresa [http://www.hp.com/go/bizsupport.](http://www.hp.com/go/bizsupport)

Dacă devine necesar să apelați serviciul de asistență tehnică, fiți pregătit să faceti următoarele pentru a avea siguranța că apelul dvs. va fi tratat corespunzător:

- Înainte de apel, asezați-vă în fața computerului.
- **Notati numărul de serie al computerului, numărul de identificare a** produsului şi numărul de serie al monitorului.
- **Alocati timp pentru depanarea problemei împreună cu un tehnician de** service.
- Scoateti orice hardware adăugat recent în sistem.
- Eliminati software-ul instalat recent.
- Restaurați sistemul de pe setul de discuri de recuperare pe care le-ați creat sau restaurati sistemul la configuratia din fabrică utilizând HP Backup and Recovery Manager (Manager copiere de rezervă şi recuperare HP).
- **ATENŢIE:** Prin restaurarea sistemului se vor şterge toate datele de pe unitatea de disc. Asigurati-vă că ati făcut copii de rezervă ale tuturor fişierelor de date înainte de procesul de restaurare.
- **EX NOTĂ:** Pentru informații despre vânzări și pentru upgrade-uri ale certificatelor de garanție (HP Care Pack), apelați la un furnizor sau distribuitor de servicii autorizat.

# <span id="page-25-0"></span>**Indicii utile**

Dacă întâmpinați probleme cu computerul, cu monitorul sau cu softwareul, înainte de a efectua alte operațiuni, consultați lista următoare de sugestii generale:

- Verificati dacă computerul și monitorul sunt conectate la o priză electrică.
- Verificati dacă selectorul de tensiune (la anumite modele) este setat la tensiunea corespunzătoare tării/regiunii în care vă aflați (115V sau 230V).
- Verificati dacă computerul este pornit și dacă indicatorul luminos verde este aprins.
- Verificati dacă monitorul este pornit și dacă indicatorul luminos verde al acestuia este aprins.
- Verificati LED-ul pentru alimentare de pe panoul frontal al computerului pentru a vedea dacă luminează intermitent. Indicatoarele luminoase care clipesc reprezintă coduri de eroare care vă ajută să diagnosticati problema. Pentru detalii, consultati [Interpretarea codurilor de diagnosticare de LED-uri](#page-34-0) şi a codurilor de [diagnosticare sonore de la panoul frontal POST, la pagina 27](#page-34-0) din acest ghid.
- Dacă monitorul este întunecat, activati controalele pentru luminozitate si contrast ale acestuia.
- **Tineti apăsată orice tastă. Dacă sistemul emite un semnal sonor,** înseamnă că tastatura functionează corect.
- Aveți grijă ca nici o conexiune prin cablu să nu fie slăbită sau incorectă.
- Porniți computerul, apăsând pe orice tastă sau apăsând butonul de alimentare. Dacă sistemul rămâne în modul de suspendare pentru mai mult patru secunde, opriti computerul tinând apăsat butonul de alimentare cel putin patru secunde, apoi apăsați din nou butonul de alimentare pentru a reporni computerul. Dacă sistemul nu se opreşte, deconectati cablul de alimentare, asteptati câteva secunde, apoi conectați-l la loc. Dacă în programul Computer Setup este setată optiunea de pornire automată în caz de întrerupere a alimentării, computerul porneşte din nou automat. Dacă nu porneşte din nou, apăsati butonul de alimentare pentru a porni computerul.
- <span id="page-26-0"></span>După ce instalați o placă de extensie sau o componentă opțională care nu este plug-and-play, configuraţi din nou computerul. Pentru instructiuni, consultati [Rezolvarea problemelor de instalare a](#page-31-0) [hardware-ului, la pagina 24.](#page-31-0)
- Verificati dacă au fost instalate toate driverele necesare pentru dispozitive. De exemplu, dacă utilizați o imprimantă, este necesar un driver pentru modelul respectiv de imprimantă.
- Scoateți toate suporturile încărcabile (dischetă, CD sau dispozitiv USB) din sistem înainte de a-l porni.
- Dacă ati instalat un alt sistem de operare decât cel instalat din fabrică, verificati dacă acesta este acceptat de sistem.
- Dacă în sistem sunt instalate mai multe surse video (încorporate sau adaptoare PCI sau PCI-Express) - surse video încorporate există numai la anumite modele - şi un singur monitor, monitorul trebuie să fie conectat în conectorul pentru monitor al sursei selectate ca adaptor principal VGA. În timpul încărcării sistemului, celelalte conectoare pentru monitor sunt dezactivate, deci monitorul nu va funcționa dacă este conectat la aceste porturi. Selectati care sursă VGA va fi cea principală, din programul Computer Setup.
- $\triangle$  **ATENTIE:** Când computerul este conectat la o sursă de curent alternativ, la placa de sistem se aplică întotdeauna o tensiune. Înainte de a deschide computerul, pentru a împiedica orice deteriorare a plăcii de sistem, trebuie să deconectati cablul de alimentare de la sursa de alimentare.

# **Informaţii de bază despre depanare**

Această secțiune se concentrează pe problemele care pot surveni în timpul procesului de instalare iniţială. Un *Ghid de depanare* cuprinzător este disponibil pe unitatea de disc si la biblioteca de referinte de la <http://www.hp.com/support>. Selectaţi ţara/regiunea şi limba, selectaţi **See** support and troubleshooting information (Vizualizare informatii despre asistentă și depanare), introduceți numărul de model al computerului și apăsați Enter.

## **Rezolvarea problemelor generale**

Aveți posibilitatea să rezolvați ușor problemele generale descrise în această secţiune. Dacă o problemă persistă şi nu reuşiţi să o rezolvaţi singur sau nu aveti conditii pentru efectuarea operatiunii, contactati un distribuitor sau un revânzător autorizat.

**AVERTISMENT!** Când computerul este conectat la o sursă de curent alternativ, la placa de sistem se aplică întotdeauna o tensiune. Pentru a reduce riscul de rănire din cauza şocurilor electrice şi/sau a suprafeţelor fierbinți, decuplați cablul de alimentare de la priză și asteptați până când componentele interne ale sistemului se răcesc, înainte de a le atinge.

#### **Tabelul 1 Rezolvarea problemelor generale**

**Computerul este aparent blocat şi nu se opreşte când se apasă butonul de alimentare.**

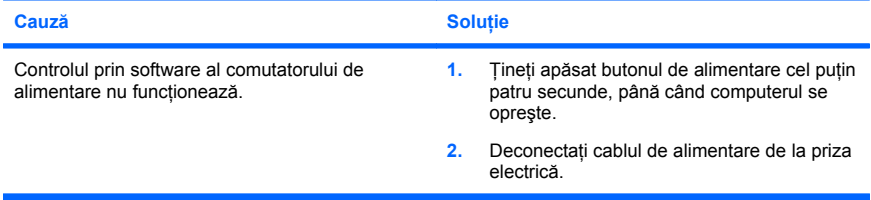

#### **Computerul nu reacţionează la tastatura sau mouse-ul USB.**

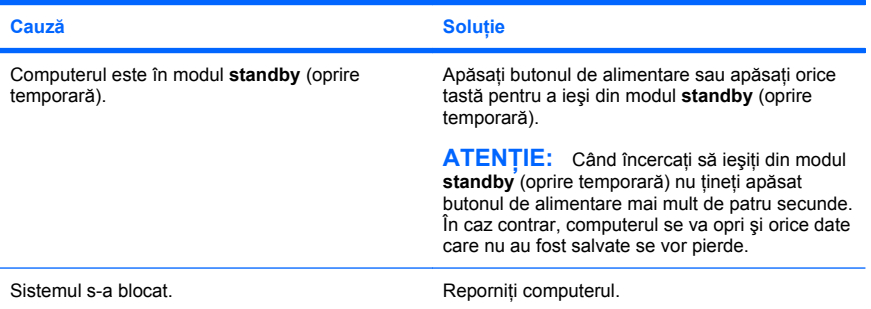

#### **Computerul afişează incorect data şi ora.**

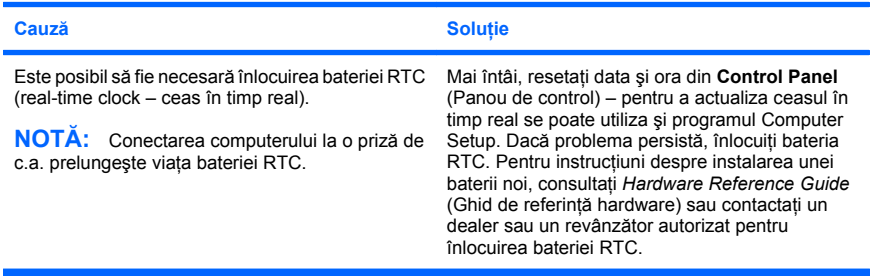

**Cursorul nu se mişcă la utilizarea tastelor săgeţi de pe tastatură.**

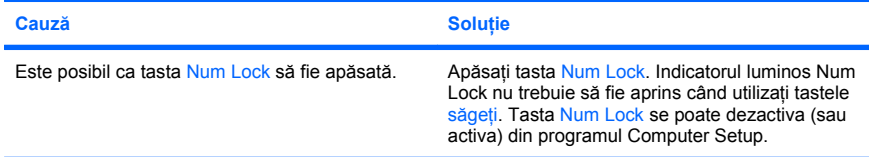

#### **Nu există sunet sau volumul sunetului este prea scăzut.**

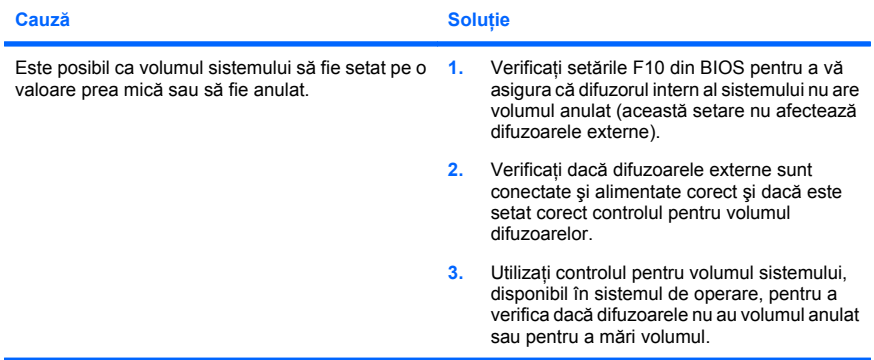

#### **Nu se poate extrage capacul sau panoul de acces de la computer.**

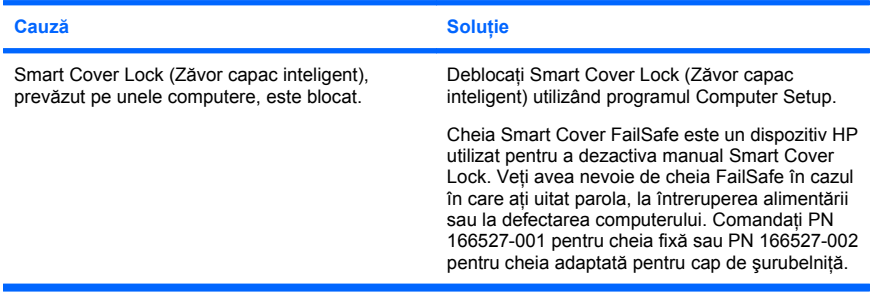

**Sistemul funcţionează cu performanţe reduse.**

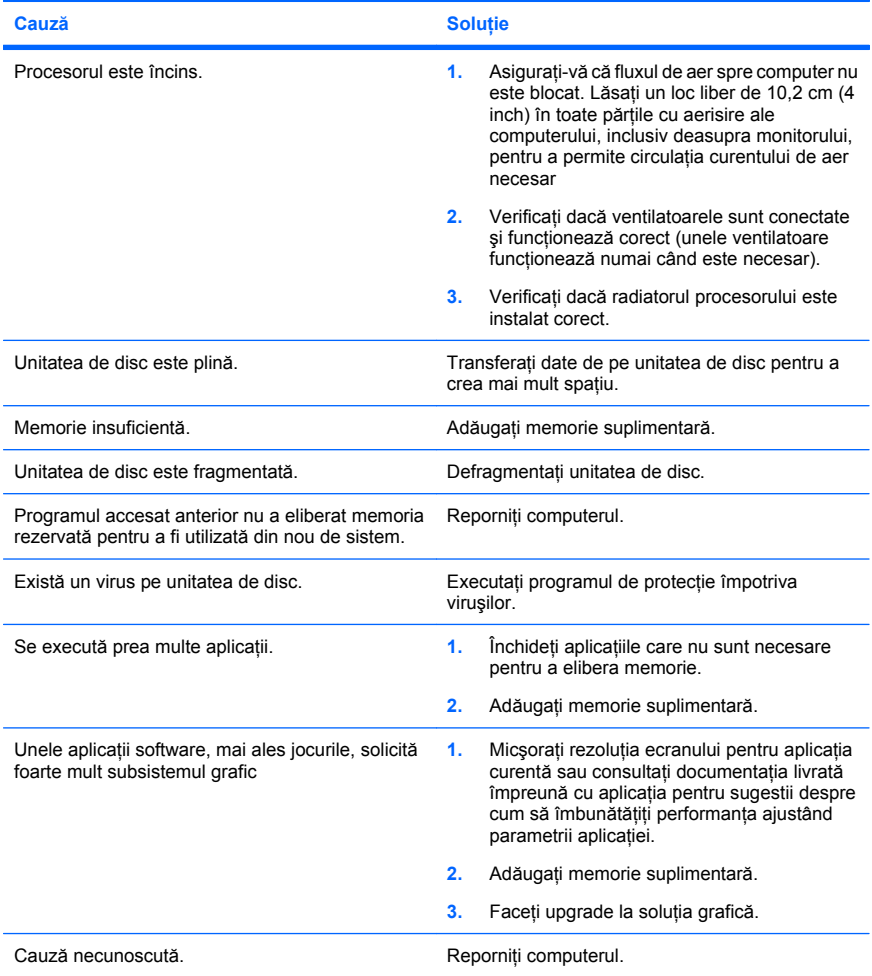

**Computerul s-a deconectat automat şi LED-ul de alimentare clipeşte de două ori în culoare roşie, o dată pe secundă, după care urmează o pauză de două secunde şi computerul emite de două ori un semnal sonor. (Semnalele sonore se opresc după a cincea repetare, dar LED-urile continuă să clipească).**

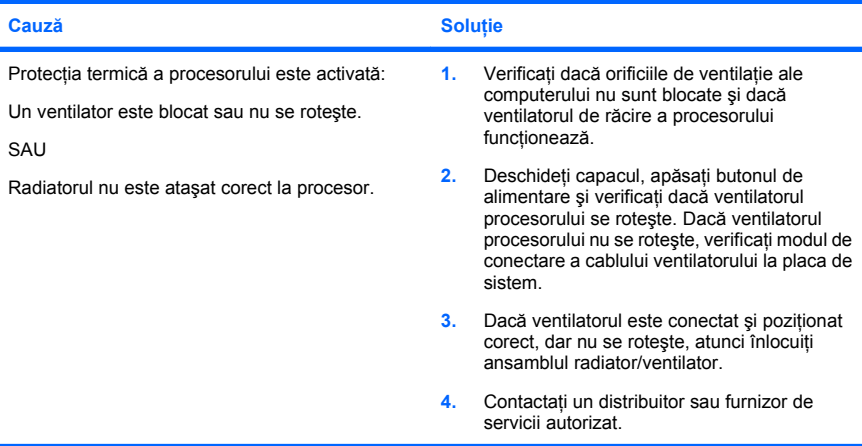

#### **Sistemul nu se alimentează şi LED-urile de pe partea frontală a computerului nu clipesc.**

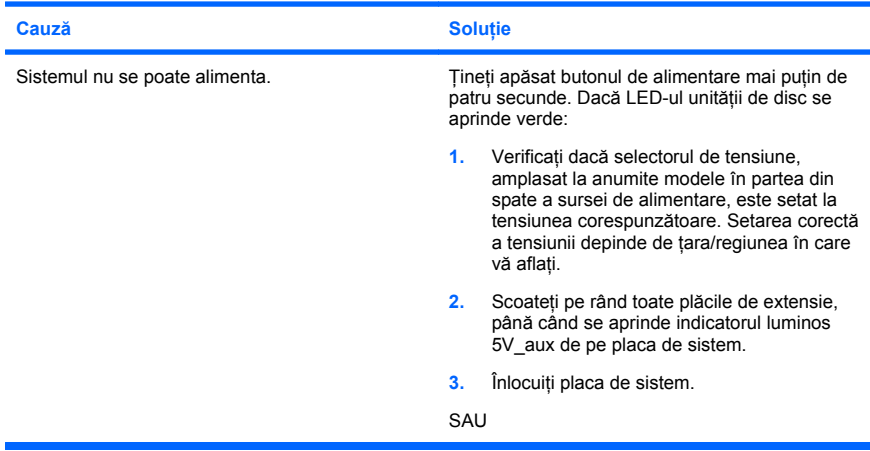

í

**Cauză Solutie** Tineti apăsat butonul de alimentare mai putin de patru secunde. Dacă LED-ul unității de disc nu se aprinde verde: **1.** Verificati dacă unitatea este conectată la o priză de c.a. funcțională. 2. Deschideti capacul și verificati dacă firele butonului de alimentare sunt conectate corect la placa de sistem. **3.** Verificaţi dacă ambele cabluri ale sursei de alimentare sunt conectate corect la placa de sistem. 4. Verificati dacă indicatorul luminos 5V aux de pe placa de sistem este aprins. Dacă este aprins, înlocuiti firele butonului de alimentare. **5.** Dacă indicatorul luminos 5V aux de pe placa de sistem nu este aprins, înlocuiti sursa de alimentare. **6.** Înlocuiţi placa de sistem.

<span id="page-31-0"></span>**Sistemul nu se alimentează şi LED-urile de pe partea frontală a computerului nu clipesc.**

#### **Rezolvarea problemelor de instalare a hardware-ului**

Când adăugați sau eliminați hardware precum o unitate suplimentară sau o placă de extensie, este posibil să fie necesară reconfigurarea computerului. Când instalati un dispozitiv plug–and–play, Windows recunoaşte dispozitivul şi configurează computerul în mod automat. Dacă instalaţi un dispozitiv care nu este plug–and–play, după finalizarea instalării hardware–ului nou trebuie să reconfigurați computerul. În Windows, utilizați **Add Hardware Wizard** (Expert adăugare hardware) și urmați instrucțiunile care apar pe ecran.

**AVERTISMENT!** Când computerul este conectat la o sursă de curent alternativ, la placa de sistem se aplică întotdeauna o tensiune. Pentru a reduce riscul de rănire din cauza socurilor electrice si/sau a suprafetelor fierbinți, decuplați cablul de alimentare de la priză și așteptați până când componentele interne ale sistemului se răcesc, înainte de a le atinge.

#### **Tabelul 2 Rezolvarea problemelor de instalare a hardware-ului**

**Un dispozitiv nou nu este recunoscut ca parte a sistemului.**

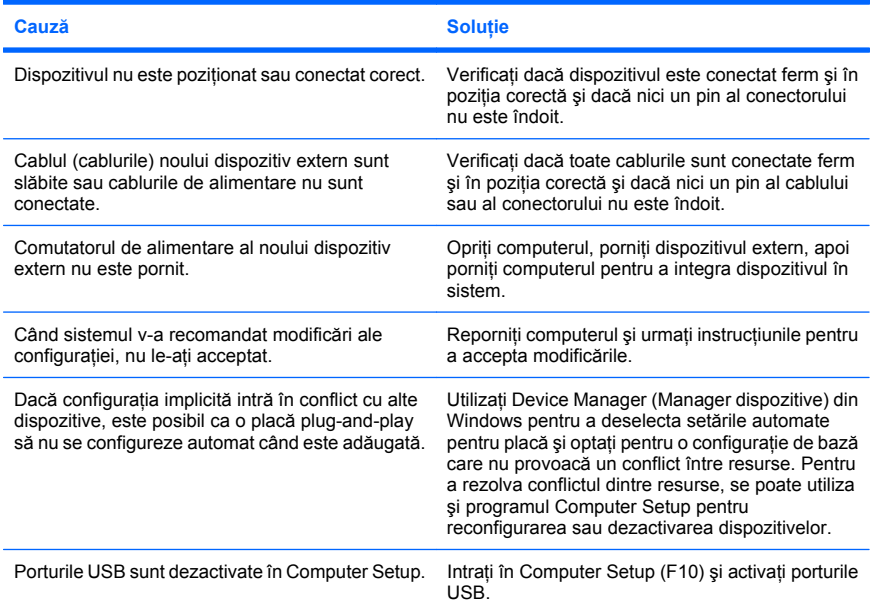

#### **Computerul nu porneşte.**

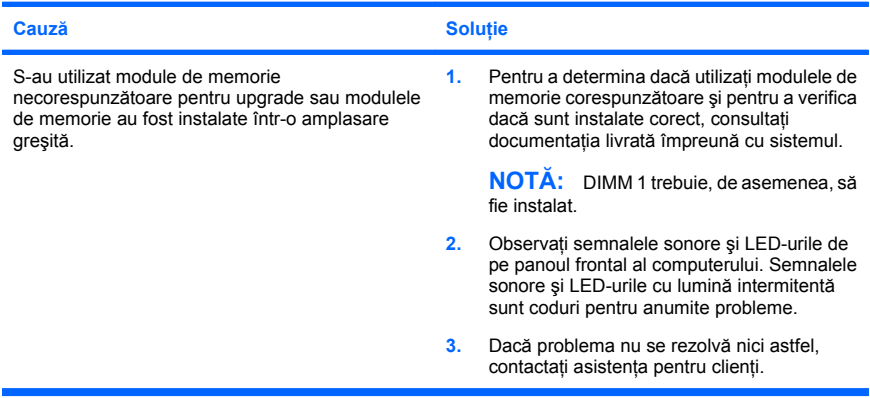

#### **Tabelul 2 Rezolvarea problemelor de instalare a hardware-ului (Continuare)**

**LED-ul de alimentare clipeşte de cinci ori în culoare roşie, o dată pe secundă, după care urmează o pauză de două secunde şi se emite de cinci ori un semnal sonor. (Semnalele sonore se opresc după a cincea repetare, dar LED-urile continuă să clipească.)**

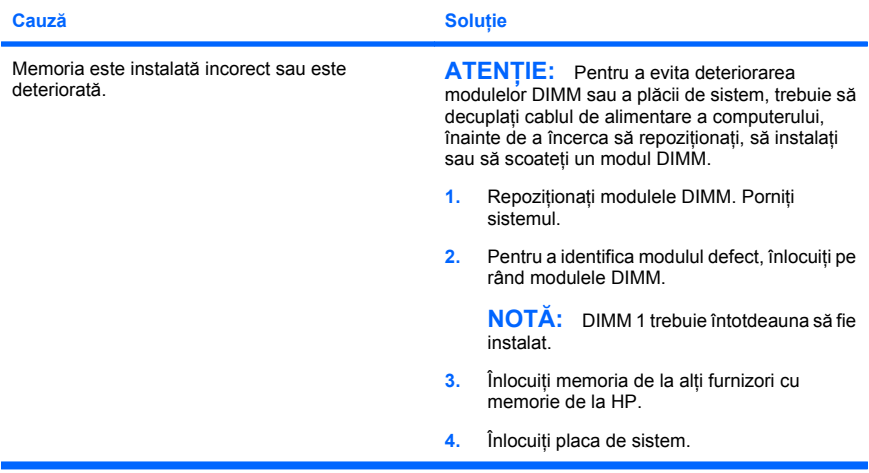

**LED-ul de alimentare clipeşte de şase ori în culoare roşie, o dată pe secundă, după care urmează o pauză de două secunde şi se emite de şase ori un semnal sonor. (Semnalele sonore se opresc după a cincea repetare, dar LED-urile continuă să clipească.)**

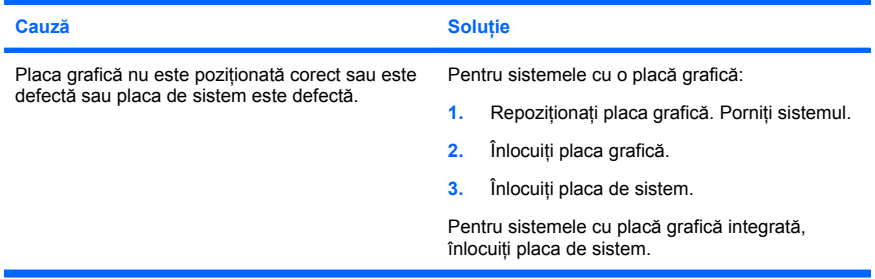

#### <span id="page-34-0"></span>**Tabelul 2 Rezolvarea problemelor de instalare a hardware-ului (Continuare)**

**LED-ul de alimentare clipeşte de zece ori în culoare roşie, o dată pe secundă, după care urmează o pauză de două secunde şi se emite de zece ori un semnal sonor. (Semnalele sonore se opresc după a cincea repetare, dar LED-urile continuă să clipească.)**

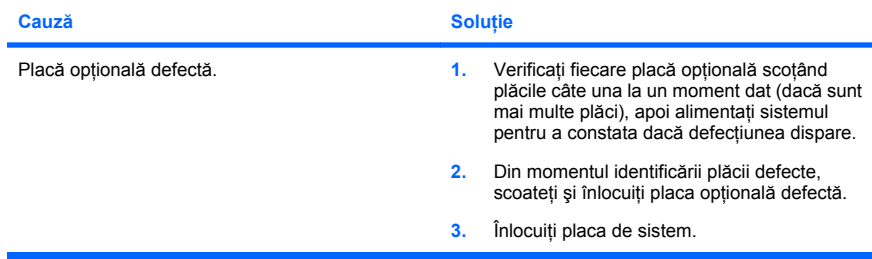

#### **Interpretarea codurilor de diagnosticare de LED-uri şi a codurilor de diagnosticare sonore de la panoul frontal POST**

Dacă observati că ledurile clipesc pe partea frontală a computerului sau dacă se aud semnale sonore, consultaţi *Troubleshooting Guide* (Ghidul de depanare) pentru interpretare și actiuni recomandate.